## **Инструкция по установке Zoom для учеников**

Рекомендуем Вам установить программу zoom на компьютер (ноутбук), а также на мобильный телефон (планшет).

#### **Для установки Вам необходимо:**

- 1. В любом браузере в строке поиска набрать Zoom
- 2. Выбрать Download for Windows Zoom

# **Q Download for Windows - Zoom**  $\triangle$  zoom.us > support/down4j  $\triangledown$

3. Скачайте файл ZoomInstaller.exe

4. Запустите его двойным щелчком мыши. Начнется установка программы

5. После установки программы откроется окно Zoom. Необходимо нажать

#### «**Зарегистрируйтесь бесплатно**»

6. Появится окно

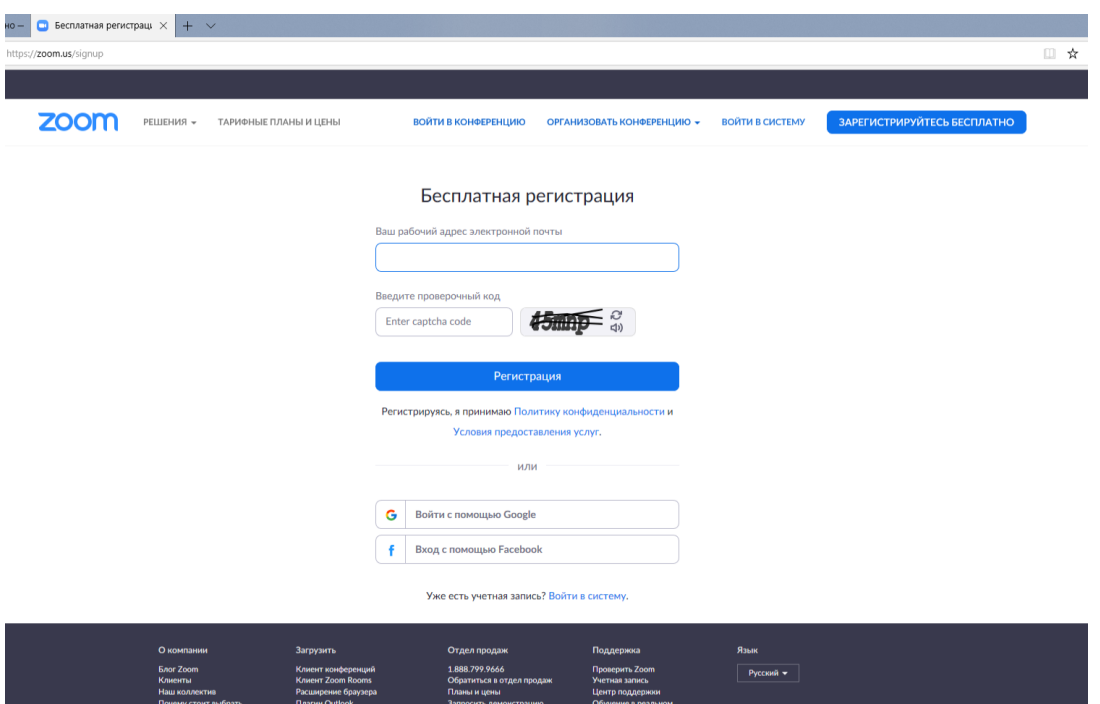

7. В окне вводите личный электронный адрес (не школьный!), предложенный проверочный код и нажимаете **Регистрация** 8. На указанный адрес придет ссылка на подтверждение подключения. Нажмите на **Активировать учетную запись**

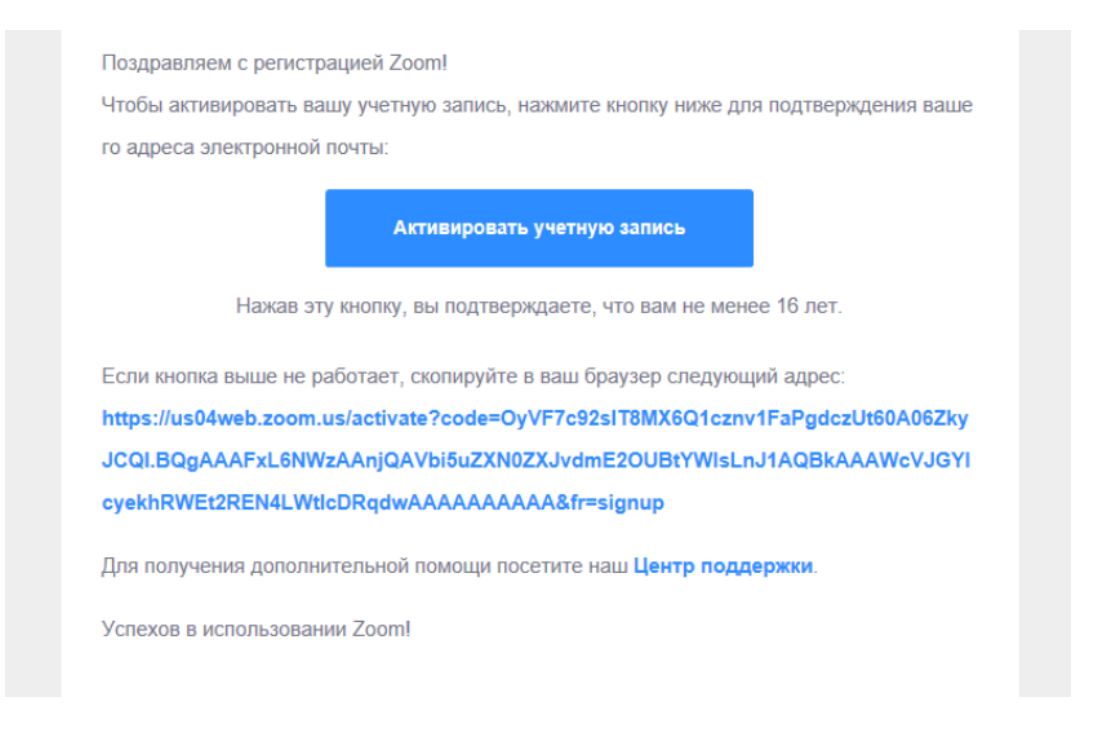

9. В открывшемся окне заполните данные для Zoom: в поле «Имя» - Имя и отчество, в поле «Фамилия» - Фамилию.

**Внимание!** Введенные ФИО будут видны всем участникам конференции Также необходимо ввести пароль в поля «Пароль» и «Подтвердить пароль».

**Внимание!** Пароль будете знать только Вы. После ввода данных нажмите «**Продлжить»**

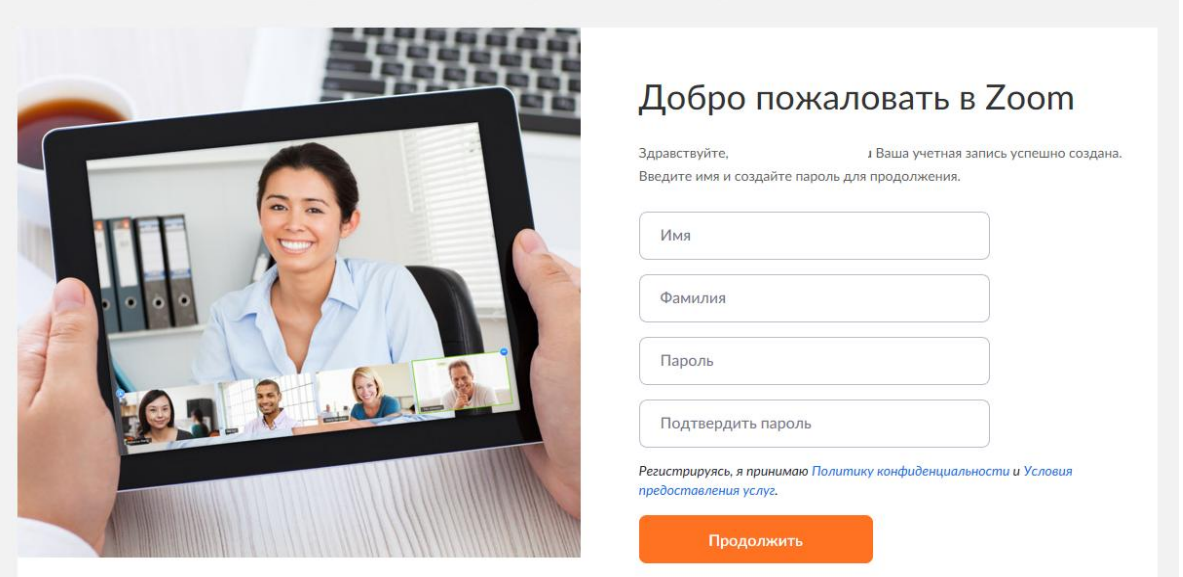

10. Откроется окно с предложением пригласить коллег зарегистрироваться в Zoom. При желании и, если Вам известны адреса, можете пригласить коллег.

11. Для входа в свою учетную запись Вам в этом окне необходимо на

значок и затем на свои ФИО

12. Откроется окно с Вашими учетными данными. Здесь Вам необходимо разместить свое фото. Нажать **«Изменить»** под значком  $\sqrt{2}$ 

13. Далее вам необходимо установить **«Клиент конференций».** Для этого пройдите вниз страницы при полосы прокрутки справа. В разделе **«Загрузка»** выберите **«Клиент конференций»**

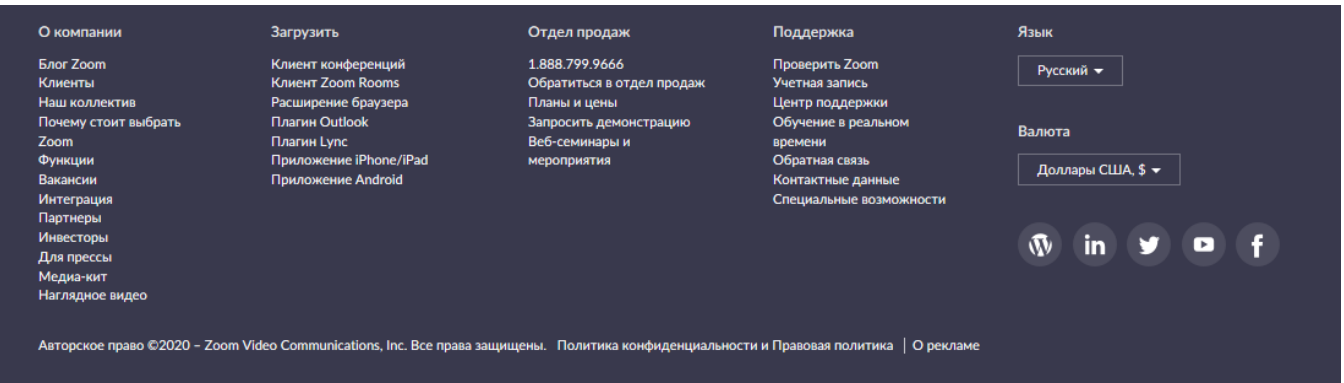

14. Здесь необходимо выбрать **Клиент Zoom для конференций**

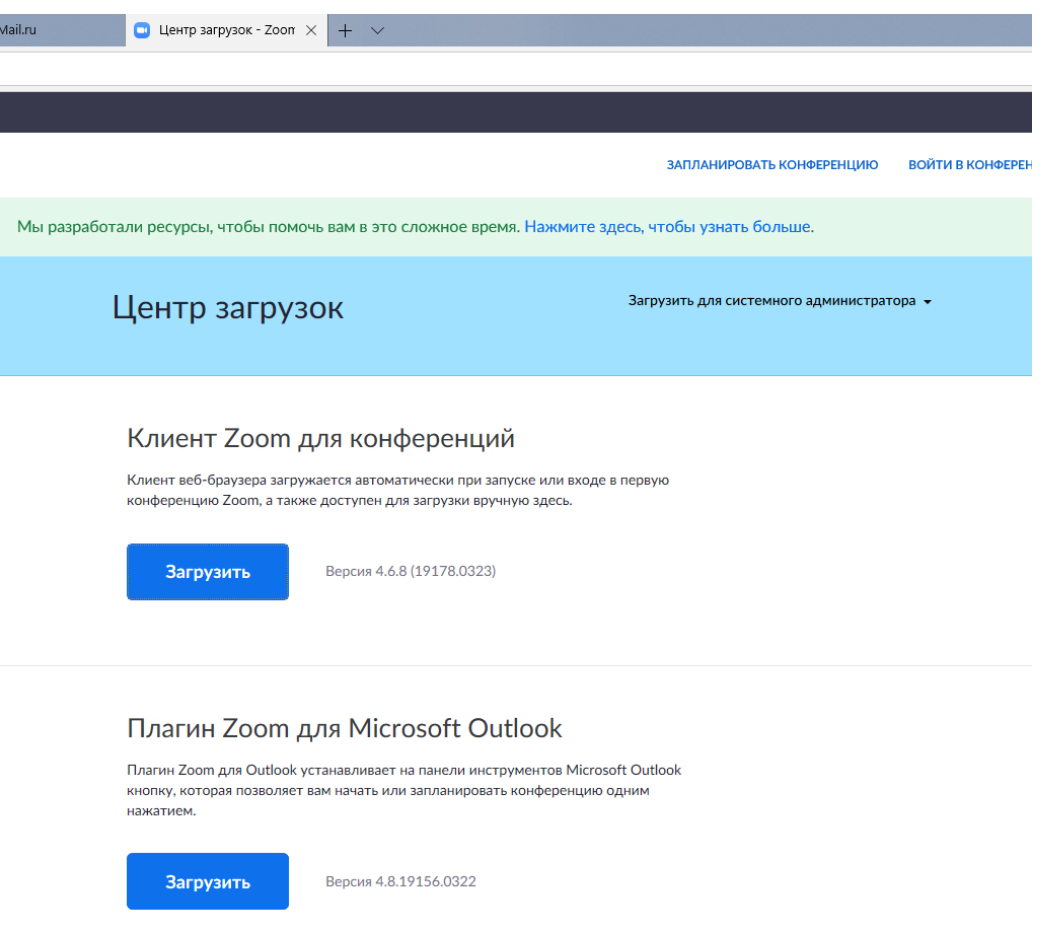

#### 15. На запрос системы выберите **Выполнить**

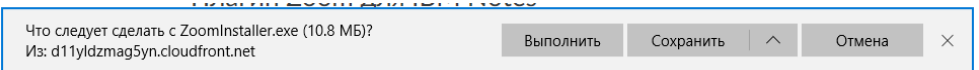

### 16. Начнется стандартная процедура установки

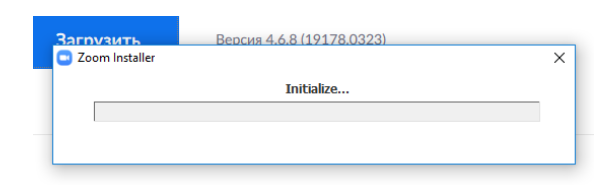

17. После завершения установки в окне программы нажмите на **Войти в**

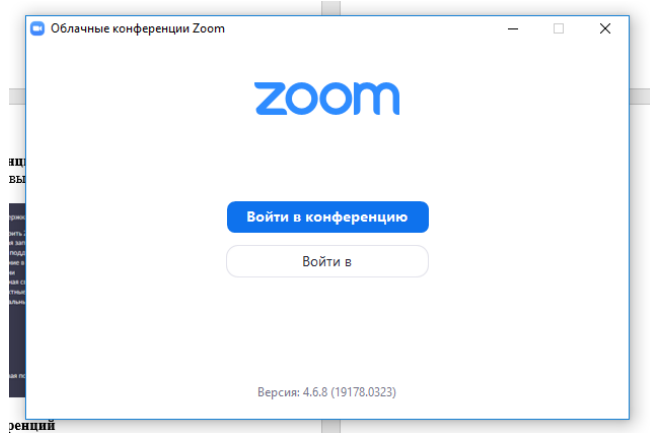

18. Введите адрес электронной почты и пароль, которые Вы указали при регистрации в Zoom

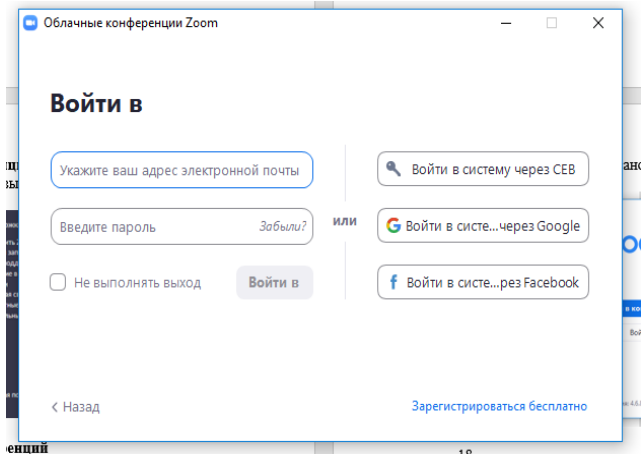

19. Если Вы все правильно сделали, то перед Вами откроется окно

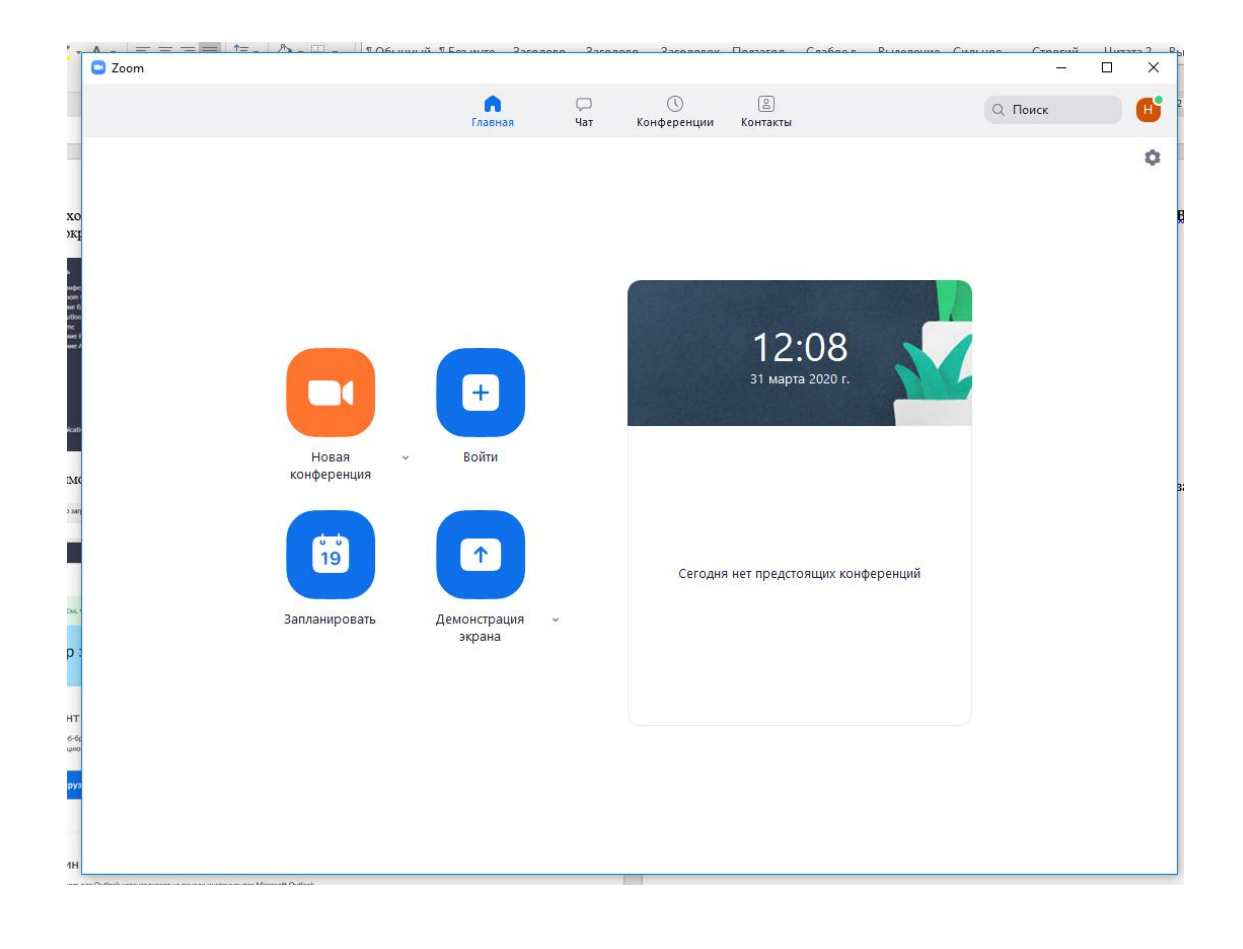